## 1.右上のLogin/Registerのリンクをクリック。表示される画面右下の 「Institutional Login」をクリック。

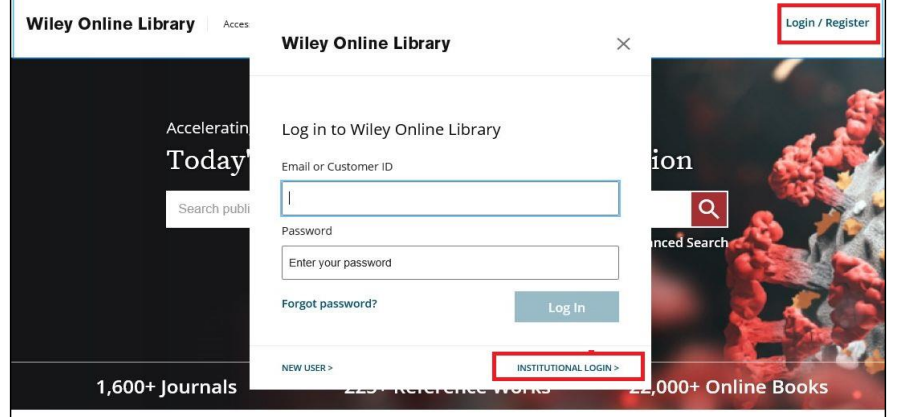

## 2.Federationの項目について「Academic Access Management Federation in Japan(GakuNin)」を選択。

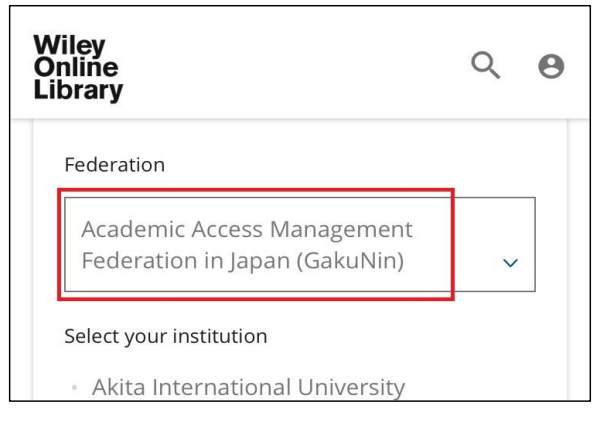

 $\mathbf{r}$ 

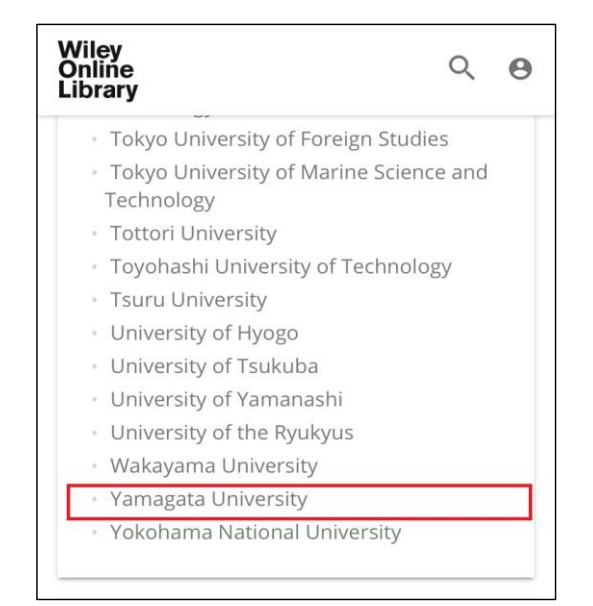

## 3. 「Yamagata University」を選択。 インプリングのエンターのログイン名、パスワード入力後、ログイン。

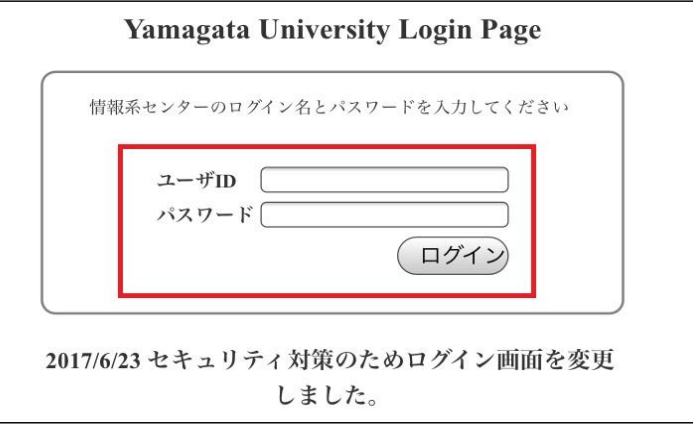